# Dell Docking Station – USB 3.0

User Guide

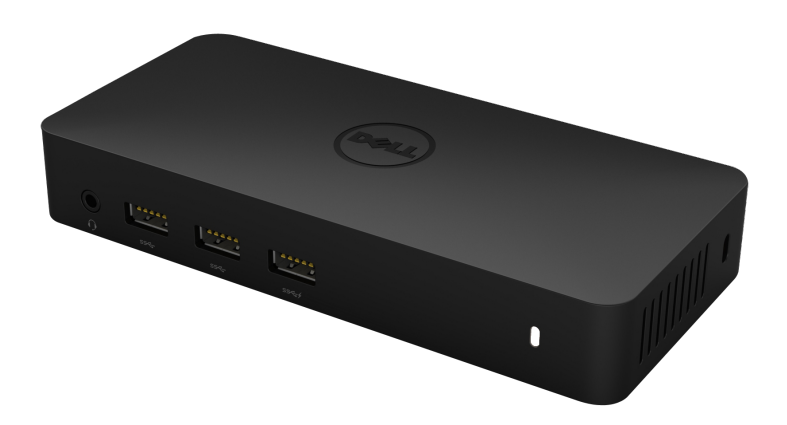

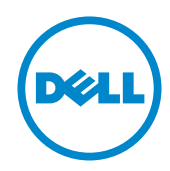

Model: D3100

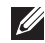

NOTE: A NOTE indicates important information that helps you make better use of your computer.

 $\triangle$  CAUTION: A CAUTION indicates potential damage to hardware or loss of data if instructions are not followed.

A WARNING: A WARNING indicates a potential for property damage, personal injury, or death.

#### © 2014 Dell Inc. All rights reserved.

Information in this document is subject to change without notice. Reproduction of these materials in any manner whatsoever without the written permission of Dell Inc. is strictly forbidden.

Trademarks used in this text: Dell and the Dell logo are trademarks of Dell Inc., Intel®, Centrino®, Core™, and Atom™ are either trademarks or registered trademarks of Intel Corporation in the U.S. and other countries; Microsoft®, Windows®, and Windows start button logo are either trademarks or registered trademarks of Microsoft Corporation in the United States and/or other countries; Bluetooth® is a registered trademark owned by Bluetooth SIG, Inc. and is used by Dell under license; Blu-ray Disc™ is a trademark owned by the Blu-ray Disc Association (BDA) and licensed for use on discs and players; Other trademarks and trade names may be used in this document to refer to either the entities claiming the marks and names or their products. Dell Inc. disclaims any proprietary interest in trademarks and trade names other than its own.

## **Contents**

- a. Dell Docking Station USB 3.0 (D3100)
- b. USB 3.0 I/O cable (2 ft)
- c. Power adapter & power cord
- d. Installation CD
- e. HDMI to DVI adapter

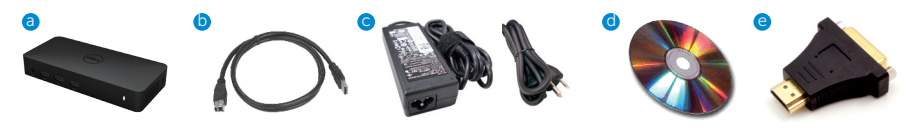

#### Specifications

#### Upstream Input

• 1 x USB 3.0 (Standard B Type)

#### Downstream Outputs

- 3 x USB 3.0
- 2 x USB 2.0
- 1 x DisplayPort
- 2 x HDMI
- Gigabit Ethernet
- Combo Audio (Headphone/Mic)
- Audio line out
- 2 High-powered ports  $(\neq)$  for battery charging (BC 1.2).

#### Resolution/Refresh Rate

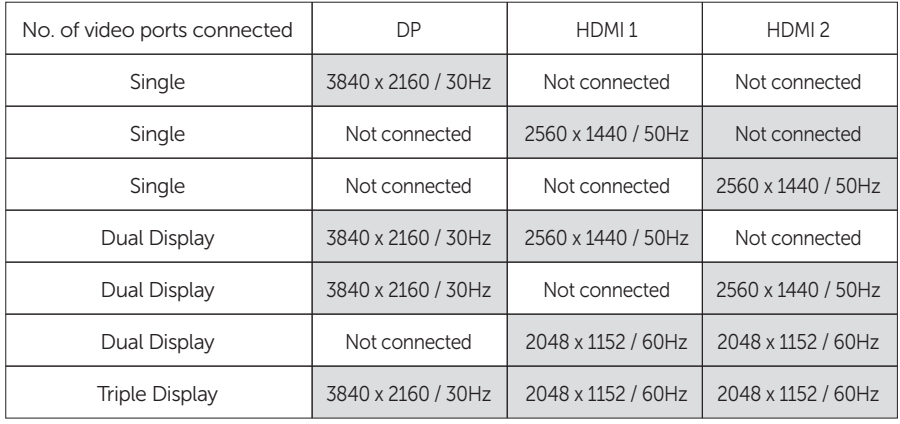

\*Resolution supports also dependent on display EDID resolution

## Product Overview

Front View

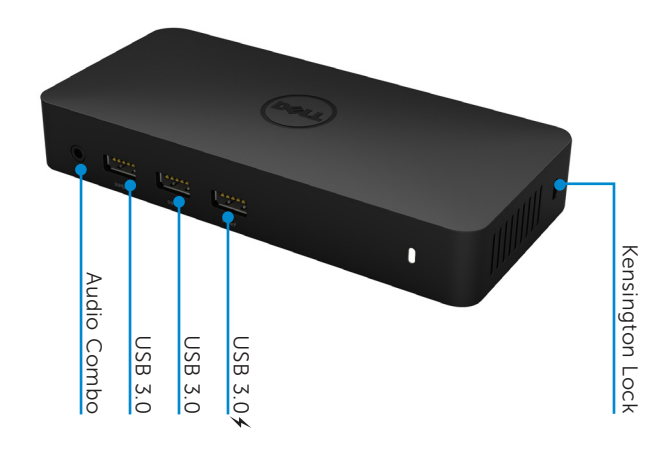

Back View

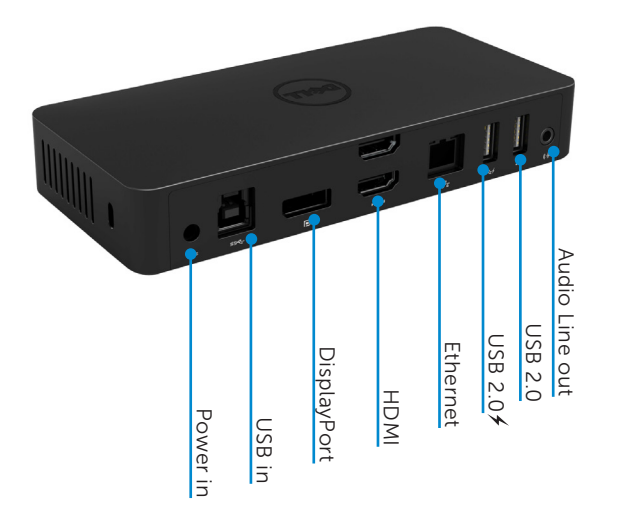

## Recommended System Requirements

Hardware Processor: Intel Core i7 2+GHz or better Memory: 8 GB Video Card: Intel HD 4000, ATI Radeon HD5/6xxx, NVidia GeForce 4xxM or better. USB: USB 3.0 Disk: 7200 RPM or SSD

#### Operating System

• Wins OS (Win 7, 8, 8.1) 32/64 bits

## Operating Temperature

Max. operating temperature is 40°C

#### Windows 7/8/8.1 Setup

Note: Setup with Bundled CD.

1. Double click on "Setup.exe" when CD is installed.

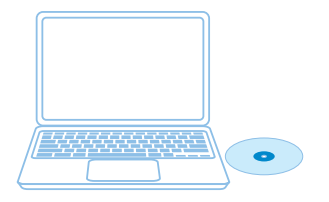

IMPORTANT : DO NOT connect the Docking Station until you have installed the drivers on your laptop.

 2. Once clicked on "Setup.exe", it will run installation software end user license agreement on the window.

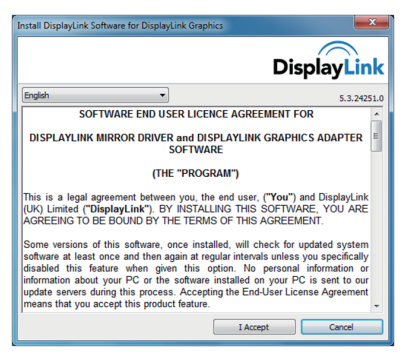

3. Click "I Accept". DisplayLink Core software and DisplayLink Graphics will be installed.

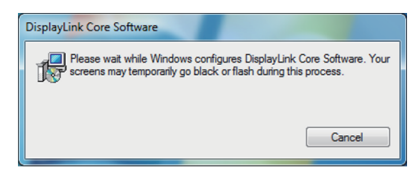

4. Connect your docking station and peripherals to your PC.

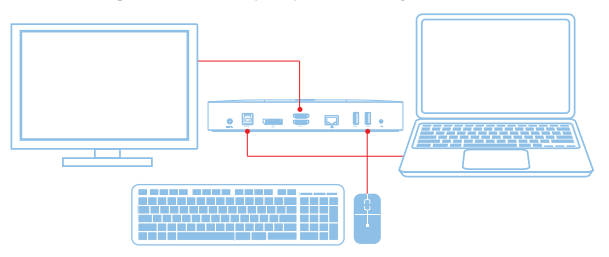

#### Windows 7/8/8.1 Setup

#### Note: Setup without Bundled CD

- 1. Connect the dock to your laptop
	- Note: It is recommended to download the latest drivers from the DisplayLink support website at www.displaylink.com/support

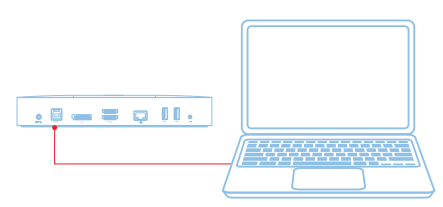

For network/IT administrators, please visit this link for a corporate installation software package. (\*User registration required)

http://www.displaylink.com/corporateinstall/

2. Windows will start installing the displaylink Driver Automatically.

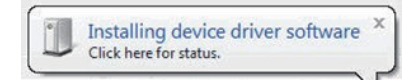

3. Follow the screen instructions until the installation is complete.

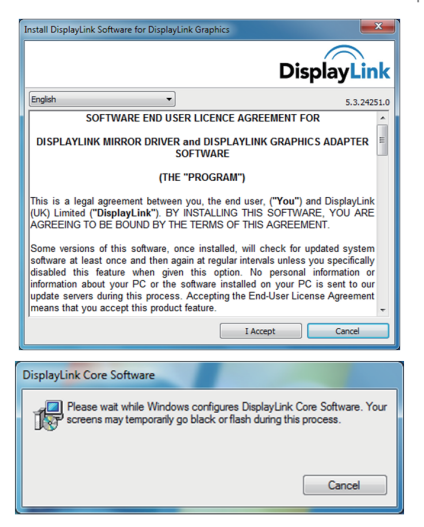

4. Connect your docking station and peripherals to your PC.

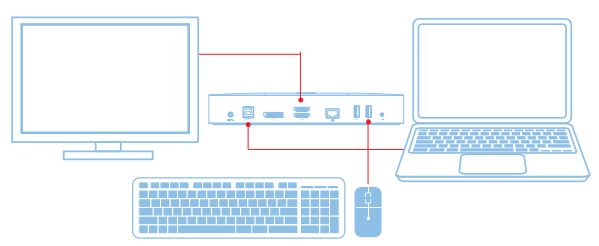

## DisplayLink Manager Menu

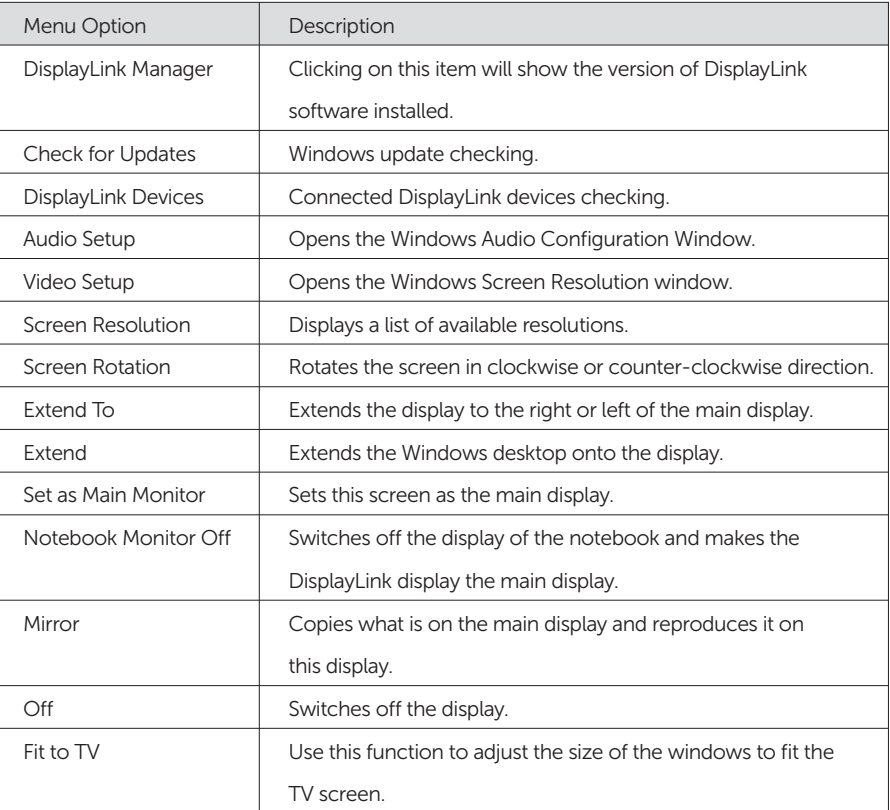

#### To set the display into extended mode

- 1. Click on the DisplayLink icon . ..
- 2. Select Extend.

 The device is now extended in the direction it was the last time the display was in this mode. For more control, use the Extend To submenu and select one of the options. This puts the device into extend mode, and places it to the Left/Right/Above/Below the main (primary) monitor.

#### To set the display into mirror mode

- 1. Click on the DisplayLink icon .
- 2. Select Mirror.

 The resolution, colour depth and refresh rate of the primary screen are replicated on the monitor connected to the DisplayLink USB Graphics device.

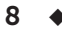

## Fit to TV configuration

1. To configure Fit to TV, choose the option from the DisplayLink GUI. The following interface appears

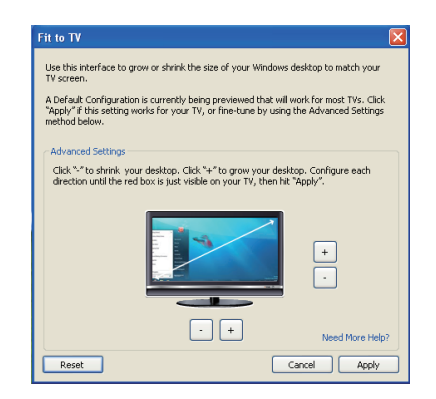

- 2. You will also see a red border on the DisplayLink screen The red border shows the size of the new Windows desktop. Use the "+" and "-" controls on the Fit to TV GUI to change the size of the red border until it fits on the TV screen. Note: Finer configuration of the size of the border can be achieved by holding down the CTRL key and clicking the "+" and "-".
- 3. Once the red border is at the edges of the TV screen, click "Apply" to resize the Windows desktop.

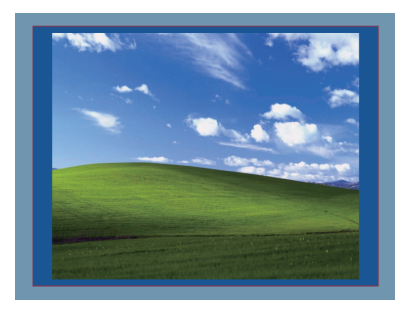

## FAQs of Dell Docking Station - USB 3.0 (D3100)

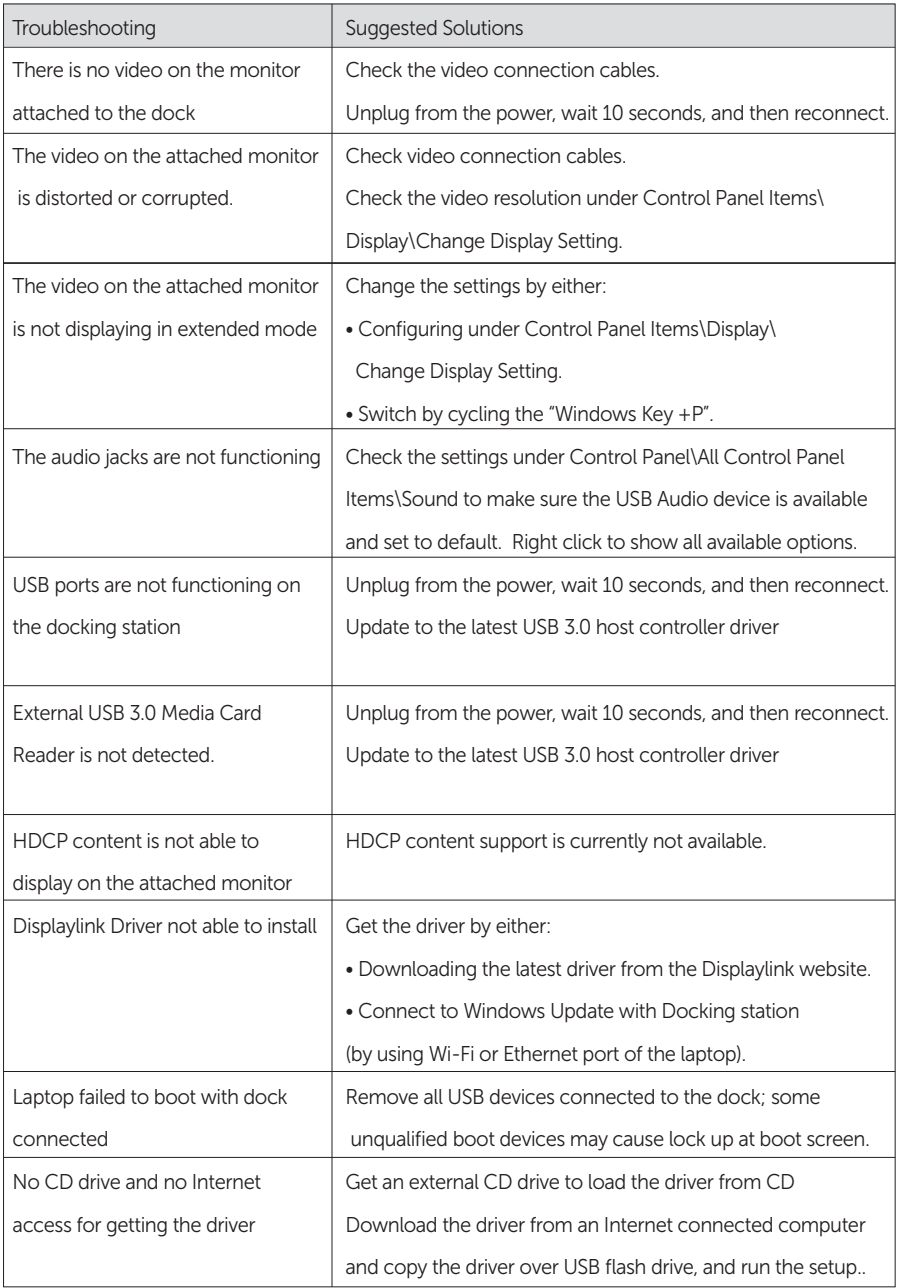